# **OptiPlex 5080 Small Form Factor**

Service Manual

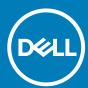

#### Notes, cautions, and warnings

i NOTE: A NOTE indicates important information that helps you make better use of your product.

CAUTION: A CAUTION indicates either potential damage to hardware or loss of data and tells you how to avoid the problem.

MARNING: A WARNING indicates a potential for property damage, personal injury, or death.

© 2020 Dell Inc. or its subsidiaries. All rights reserved. Dell, EMC, and other trademarks are trademarks of Dell Inc. or its subsidiaries. Other trademarks may be trademarks of their respective owners.

# Contents

| Chapter 1: Working on your computer                      | 5  |
|----------------------------------------------------------|----|
| Safety instructions                                      | 5  |
| Before working inside your computer                      | 5  |
| Safety precautions                                       | 6  |
| Electrostatic discharge—ESD protection                   | 6  |
| ESD field service kit                                    |    |
| After working inside your computer                       | 7  |
| Chapter 2: Technology and components                     | 9  |
| Graphics options                                         | 9  |
| Intel UHD 610 Graphics                                   | 9  |
| Intel UHD 630 Graphics                                   | 9  |
| NVIDIA GeForce GT 730                                    | 10 |
| AMD Radeon RX 640                                        | 11 |
| AMD Radeon R5 430                                        | 12 |
| System management features                               | 12 |
| Dell Client Command Suite for In-Band systems management | 13 |
| Chapter 3: Field service information                     | 14 |
| ·<br>Side cover                                          |    |
| Removing the side cover                                  | 14 |
| Installing the side cover                                | 16 |
| Front bezel                                              | 17 |
| Removing the front bezel                                 | 17 |
| Installing the front bezel                               | 18 |
| Hard-drive assembly                                      | 19 |
| Removing the 2.5 in. hard drive assembly                 | 19 |
| Removing the hard drive bracket                          | 20 |
| Installing the 2.5 in. hard drive assembly               | 20 |
| Installing the hard drive bracket                        | 21 |
| Solid-state drive                                        | 22 |
| Removing the M.2 2230 PCIe solid-state drive             | 22 |
| Installing the M.2 2230 PCIe solid-state drive           | 23 |
| Removing the M.2 2280 PCIe solid-state drive             | 24 |
| Installing the M.2 2280 PCle solid-state drive           | 25 |
| WLAN card                                                | 26 |
| Removing the WLAN card                                   | 26 |
| Installing the WLAN card                                 | 27 |
| Heat sink                                                | 29 |
| Removing the heat-sink                                   | 29 |
| Installing the heat-sink                                 | 29 |
| Coin-cell battery                                        | 30 |
| Removing the coin-cell battery                           | 30 |
| Installing the coin-cell battery                         | 31 |

| Memory modules                                                   | 32 |
|------------------------------------------------------------------|----|
| Removing the memory modules                                      | 32 |
| Installing the memory modules                                    |    |
| Processor                                                        | 32 |
| Installing the processor                                         | 34 |
| Removing the processor                                           |    |
| System board                                                     |    |
| Removing the system board                                        |    |
| Installing the system board                                      |    |
|                                                                  |    |
| Chapter 4: Troubleshooting                                       | 45 |
| Dell SupportAssist Pre-boot System Performance Check diagnostics | 45 |
| Running the SupportAssist Pre-Boot System Performance Check      | 45 |
| Diagnostic LED behavior                                          | 46 |
| Diagnostic error messages                                        | 47 |
| System error messages                                            |    |
| WiFi power cycle                                                 |    |
| Observation Fo Contribute hade                                   |    |
| Chapter 5: Getting help                                          |    |
| Contacting Dell                                                  | b´ |

# Working on your computer

#### Topics:

Safety instructions

# **Safety instructions**

Use the following safety guidelines to protect your computer from potential damage and to ensure your personal safety. Unless otherwise noted, each procedure included in this document assumes that you have read the safety information that shipped with your computer.

- WARNING: Before working inside your computer, read the safety information that is shipped with your computer. For more safety best practices, see the Regulatory Compliance home page at www.dell.com/regulatory\_compliance.
- WARNING: Disconnect your computer from all power sources before opening the computer cover or panels. After you finish working inside the computer, replace all covers, panels, and screws before connecting your computer to an electrical outlet.
- CAUTION: To avoid damaging the computer, ensure that the work surface is flat, dry and clean.
- CAUTION: To avoid damaging the components and cards, handle them by their edges, and avoid touching the pins and the contacts.
- CAUTION: You should only perform troubleshooting and repairs as authorized or directed by the Dell technical assistance team. Damage due to servicing that is not authorized by Dell is not covered by your warranty. See the safety instructions that is shipped with the product or at <a href="https://www.dell.com/regulatory\_compliance">www.dell.com/regulatory\_compliance</a>.
- CAUTION: Before touching anything inside your computer, ground yourself by touching an unpainted metal surface, such as the metal at the back of the computer. While you work, periodically touch an unpainted metal surface to dissipate static electricity which could harm internal components.
- CAUTION: When you disconnect a cable, pull it by its connector or its pull tab, not the cable itself. Some cables have connectors with locking tabs or thumb-screws that you must disengage before disconnecting the cable. When disconnecting cables, keep them evenly-aligned to avoid bending the connector pins. When connecting cables, ensure that the ports and the connectors are correctly oriented and aligned.
- CAUTION: Press and eject any installed card from the media-card reader.
- i NOTE: The color of your computer and certain components may appear differently than shown in this document.

### Before working inside your computer

#### About this task

i NOTE: The images in this document may differ from your computer depending on the configuration you ordered.

#### Steps

- 1. Save and close all open files and exit all open applications.
- 2. Shut down your computer. Click Start > U Power > Shut down.
  - NOTE: If you are using a different operating system, see the documentation of your operating system for shut-down instructions.

- 3. Disconnect your computer and all attached devices from their electrical outlets.
- 4. Disconnect all attached network devices and peripherals, such as keyboard, mouse, and monitor from your computer.

CAUTION: To disconnect a network cable, first unplug the cable from your computer and then unplug the cable from the network device.

5. Remove any media card and optical disc from your computer, if applicable.

### Safety precautions

The safety precautions chapter details the primary steps to be taken before performing any disassembly instructions.

Observe the following safety precautions before you perform any installation or break/fix procedures involving disassembly or reassembly:

- · Turn off the system and all attached peripherals.
- · Disconnect the system and all attached peripherals from AC power.
- · Disconnect all network cables, telephone, and telecommunications lines from the system.
- Use an ESD field service kit when working inside any tabletnotebookdesktop to avoid electrostatic discharge (ESD) damage.
- · After removing any system component, carefully place the removed component on an anti-static mat.
- · Wear shoes with non-conductive rubber soles to reduce the chance of getting electrocuted.

### Standby power

Dell products with standby power must be unplugged before you open the case. Systems that incorporate standby power are essentially powered while turned off. The internal power enables the system to be remotely turned on (wake on LAN) and suspended into a sleep mode and has other advanced power management features.

Unplugging, pressing and holding the power button for 15 seconds should discharge residual power in the system board. Remove the battery from tablets.notebooks.

### **Bonding**

Bonding is a method for connecting two or more grounding conductors to the same electrical potential. This is done through the use of a field service electrostatic discharge (ESD) kit. When connecting a bonding wire, ensure that it is connected to bare metal and never to a painted or non-metal surface. The wrist strap should be secure and in full contact with your skin, and ensure that you remove all jewelry such as watches, bracelets, or rings prior to bonding yourself and the equipment.

### Electrostatic discharge—ESD protection

ESD is a major concern when you handle electronic components, especially sensitive components such as expansion cards, processors, memory DIMMs, and system boards. Very slight charges can damage circuits in ways that may not be obvious, such as intermittent problems or a shortened product life span. As the industry pushes for lower power requirements and increased density, ESD protection is an increasing concern.

Due to the increased density of semiconductors used in recent Dell products, the sensitivity to static damage is now higher than in previous Dell products. For this reason, some previously approved methods of handling parts are no longer applicable.

Two recognized types of ESD damage are catastrophic and intermittent failures.

- Catastrophic Catastrophic failures represent approximately 20 percent of ESD-related failures. The damage causes an immediate
  and complete loss of device functionality. An example of catastrophic failure is a memory DIMM that has received a static shock and
  immediately generates a "No POST/No Video" symptom with a beep code emitted for missing or nonfunctional memory.
- Intermittent Intermittent failures represent approximately 80 percent of ESD-related failures. The high rate of intermittent failures means that most of the time when damage occurs, it is not immediately recognizable. The DIMM receives a static shock, but the tracing is merely weakened and does not immediately produce outward symptoms related to the damage. The weakened trace may take weeks or months to melt, and in the meantime may cause degradation of memory integrity, intermittent memory errors, etc.

The more difficult type of damage to recognize and troubleshoot is the intermittent (also called latent or "walking wounded") failure.

Perform the following steps to prevent ESD damage:

- Use a wired ESD wrist strap that is properly grounded. The use of wireless anti-static straps is no longer allowed; they do not provide
  adequate protection. Touching the chassis before handling parts does not ensure adequate ESD protection on parts with increased
  sensitivity to ESD damage.
- · Handle all static-sensitive components in a static-safe area. If possible, use anti-static floor pads and workbench pads.

- When unpacking a static-sensitive component from its shipping carton, do not remove the component from the anti-static packing
  material until you are ready to install the component. Before unwrapping the anti-static packaging, ensure that you discharge static
  electricity from your body.
- · Before transporting a static-sensitive component, place it in an anti-static container or packaging.

#### ESD field service kit

The unmonitored Field Service kit is the most commonly used service kit. Each Field Service kit includes three main components: antistatic mat, wrist strap, and bonding wire.

### Components of an ESD field service kit

The components of an ESD field service kit are:

- Anti-Static Mat The anti-static mat is dissipative and parts can be placed on it during service procedures. When using an anti-static mat, your wrist strap should be snug and the bonding wire should be connected to the mat and to any bare metal on the system being worked on. Once deployed properly, service parts can be removed from the ESD bag and placed directly on the mat. ESD-sensitive items are safe in your hand, on the ESD mat, in the system, or inside a bag.
- Wrist Strap and Bonding Wire The wrist strap and bonding wire can be either directly connected between your wrist and bare metal on the hardware if the ESD mat is not required, or connected to the anti-static mat to protect hardware that is temporarily placed on the mat. The physical connection of the wrist strap and bonding wire between your skin, the ESD mat, and the hardware is known as bonding. Use only Field Service kits with a wrist strap, mat, and bonding wire. Never use wireless wrist straps. Always be aware that the internal wires of a wrist strap are prone to damage from normal wear and tear, and must be checked regularly with a wrist strap tester in order to avoid accidental ESD hardware damage. It is recommended to test the wrist strap and bonding wire at least once per week.
- **ESD Wrist Strap Tester** The wires inside of an ESD strap are prone to damage over time. When using an unmonitored kit, it is a best practice to regularly test the strap prior to each service call, and at a minimum, test once per week. A wrist strap tester is the best method for doing this test. If you do not have your own wrist strap tester, check with your regional office to find out if they have one. To perform the test, plug the wrist-strap's bonding-wire into the tester while it is strapped to your wrist and push the button to test. A green LED is lit if the test is successful; a red LED is lit and an alarm sounds if the test fails.
- Insulator Elements It is critical to keep ESD sensitive devices, such as plastic heat sink casings, away from internal parts that are
  insulators and often highly charged.
- Working Environment Before deploying the ESD Field Service kit, assess the situation at the customer location. For example, deploying the kit for a server environment is different than for a desktop or portable environment. Servers are typically installed in a rack within a data center; desktops or portables are typically placed on office desks or cubicles. Always look for a large open flat work area that is free of clutter and large enough to deploy the ESD kit with additional space to accommodate the type of system that is being repaired. The workspace should also be free of insulators that can cause an ESD event. On the work area, insulators such as Styrofoam and other plastics should always be moved at least 12 inches or 30 centimeters away from sensitive parts before physically handling any hardware components
- ESD Packaging All ESD-sensitive devices must be shipped and received in static-safe packaging. Metal, static-shielded bags are preferred. However, you should always return the damaged part using the same ESD bag and packaging that the new part arrived in. The ESD bag should be folded over and taped shut and all the same foam packing material should be used in the original box that the new part arrived in. ESD-sensitive devices should be removed from packaging only at an ESD-protected work surface, and parts should never be placed on top of the ESD bag because only the inside of the bag is shielded. Always place parts in your hand, on the ESD mat, in the system, or inside an anti-static bag.
- Transporting Sensitive Components When transporting ESD sensitive components such as replacement parts or parts to be returned to Dell, it is critical to place these parts in anti-static bags for safe transport.

### **ESD protection summary**

It is recommended that all field service technicians use the traditional wired ESD grounding wrist strap and protective anti-static mat at all times when servicing Dell products. In addition, it is critical that technicians keep sensitive parts separate from all insulator parts while performing service and that they use anti-static bags for transporting sensitive components.

### After working inside your computer

#### About this task

CAUTION: Leaving stray or loose screws inside your computer may severely damage your computer.

- 1. Replace all screws and ensure that no stray screws remain inside your computer.
- 2. Connect any external devices, peripherals, or cables you removed before working on your computer.
- 3. Replace any media cards, discs, or any other parts that you removed before working on your computer.
- **4.** Connect your computer and all attached devices to their electrical outlets.
- 5. Turn on your computer.

# **Technology and components**

This chapter details the technology and components available in the system.

#### **Topics:**

- Graphics options
- · System management features

# **Graphics options**

# **Intel UHD 610 Graphics**

Table 1. Intel UHD 610 Graphics specifications

| Intel UHD 610 Graphics                        |                                                                                                    |
|-----------------------------------------------|----------------------------------------------------------------------------------------------------|
| Bus Type                                      | Integrated                                                                                                    |
| Memory Type                                   | UMA                                                                                                    |
| Graphics Level                                | Celeron/Pentium Gold: GT2 (UHD)                                                                                                    |
| Overlay Planes                                | Yes                                                                                                    |
| Operating Systems Graphics/ Video API Support | DirectX 12, OpenGL (4.5 from Intel CML POR)                                                                                                    |
| Supports maximum resolution                   | <ul> <li>DP: 4096 x 2304 @60 Hz, 24 bpp</li> <li>Option DP: 4096 x 2304 @60 Hz</li> <li>Option USB type-C Alt mode: 4096 x 2304 @60 Hz</li> <li>Option VGA: 1920 x 1200 @60 Hz</li> <li>Option HDMI2.0: 4096 x 2160 @60 Hz</li> </ul> |
| Number of display supported                   | Up to three displays supported                                                                                                    |
| Multiple Display Support                      | Two motherboard integrated DP1.4 HBR2 + One video option<br>(VGA/DP1.4 HBR2/HDMI2.0/USB3.2 Gen2 type-C Alt-mode)                                                                                                    |
| External Connectors                           | Two MB integrated DP1.4 HBR2 + One video option (VGA/DP1.4 HBR2/HDMI2.0/USB3.2 Gen2 type-C Alt-mode)                                                                                                    |

### **Intel UHD 630 Graphics**

Table 2. Intel UHD 630 Graphics specifications

| Intel UHD 630 Graphics |                                         |
|------------------------|-----------------------------------------|
| Bus Type               | Integrated                              |
| Memory Type            | UMA                                     |
|                        | i3/i5: GT2 (UHD)<br>i3/i5/i7: GT2 (UHD) |
| Overlay Planes         | Yes                                     |

Table 2. Intel UHD 630 Graphics specifications (continued)

| Intel UHD 630 Graphics                        |                                                                                                    |
|-----------------------------------------------|----------------------------------------------------------------------------------------------------|
| Operating Systems Graphics/ Video API Support | DirectX 12, OpenGL (4.5 from Intel CML POR)                                                                                                    |
| Supports maximum resolution                   | <ul> <li>DP: 4096 x 2304 @60 Hz, 24 bpp</li> <li>Option DP: 4096 x 2304 @60 Hz</li> <li>Option USB type-C Alt mode: 4096 x 2304 @60 Hz</li> <li>Option VGA: 1920 x 1200 @60 Hz</li> <li>Option HDMI2.0: 4096 x 2160 @60 Hz</li> </ul> |
| Number of display supported                   | Up to three displays supported                                                                                                    |
| Multiple Display Support                      | Two motherboard integrated DP1.4 HBR2 + One video option<br>(VGA/DP1.4 HBR2/HDMI2.0/USB3.2 Gen2 type-C Alt-mode)                                                                                                    |
| External Connectors                           | Two MB integrated DP1.4 HBR2 + One video option (VGA/DP1.4 HBR2/HDMI2.0/USB3.2 Gen2 type-C Alt-mode)                                                                                                    |

# **NVIDIA GeForce GT 730**

Table 3. NVIDIA GeForce GT 730 specifications

| Values                        |
|-------------------------------|
| 902 MHz                       |
| 12.0                          |
| 5.0                           |
| 1.1                           |
| 4.5                           |
| 64 bit                        |
| PCle 3.0 x8                   |
| One DisplayPort 1.2           |
| 2 GB, GDDR5                   |
| 2.5 GHz                       |
| 2-pin excluded fan controller |
| Single slot                   |
| Low profile                   |
| 4 layer                       |
| Green                         |
| Low profile                   |
| 3840 x 2160                   |
|                               |

Table 3. NVIDIA GeForce GT 730 specifications (continued)

| Feature             | Values                                                            |
|---------------------|-------------------------------------------------------------------|
| Power consumption   | u  · 20 W TDP  30 W TGP                                           |
| 3D mark performance | <ul><li>3DMark 11 (P): E4131</li><li>3Dmark Vantage(P):</li></ul> |

### **AMD Radeon RX 640**

Table 4. AMD Radeon RX 640 specifications

| Feature                       | Values                                                          |
|-------------------------------|-----------------------------------------------------------------|
| GPU frequency                 | 1.2 GHz                                                         |
| DirectX                       | 12                                                              |
| Shader model                  | 5.0                                                             |
| Open CL                       | 2.0                                                             |
| Open GL                       | 4.5                                                             |
| GPU memory interface          | 128 bit                                                         |
| PCIe bus                      | PCle 3.0 x8                                                     |
| Display support               | <ul><li>Two Mini DisplayPorts</li><li>One DisplayPort</li></ul> |
| Graphics memory configuration | 4 GB, GDDR5                                                     |
| Graphics memory clock speed   | 7 Gbps                                                          |
| Active fan sink               | 4-pin embedded fan controller                                   |
| Slot number                   | Single slot                                                     |
| PCB form factor               | Low profile                                                     |
| PCB layer                     | 6 layer                                                         |
| PCB solder mask               | Green                                                           |
| Bracket form factor           | Low profile                                                     |
| Maximum resolution            | 5120 x 2880                                                     |
| Power consumption             | 50 W                                                            |
| 3D mark performance           | 3DMark 11 (P): 5315                                             |

### AMD Radeon R5 430

Table 5. AMD Radeon R5 430 specifications

| Feature                       | Values                                            |
|-------------------------------|---------------------------------------------------|
| GPU frequency                 | 780 MHz                                           |
| DirectX                       | 11.2                                              |
| Shader model                  | 5.0                                               |
| Open CL                       | 1.2                                               |
| Open GL                       | 4.2                                               |
| GPU memory interface          | 64 bit                                            |
| PCIe bus                      | PCle 3.0 x8                                       |
| Display support               | Two DisplayPorts                                  |
| Graphics memory configuration | 2 GB, GDDR5                                       |
| Graphics memory clock speed   | 1.5 GHz                                           |
| Active fan sink               | 2-pin excluded fan controller                     |
| Slot number                   | Single slot                                       |
| PCB form factor               | Low profile                                       |
| PCB layer                     | 6 layer                                           |
| PCB solder mask               | Green                                             |
| Bracket form factor           | <ul><li>Full height</li><li>Low profile</li></ul> |
| Maximum resolution            | 4096 x 2160                                       |
| Power consumption             | <ul><li>25 W TDP</li><li>35 W TGP</li></ul>       |
| 3D mark performance           | 3DMark 11 (P)     3Dmark Vantage(P)               |

# System management features

Dell commercial systems come with a number of systems management options that are included by default for In-Band management with the Dell Client Command Suite. In-Band management is when the system has a functional operating system and the device is connected to a network so that it can be managed. The Dell Client Command Suite of tools can be leveraged individually or with a systems management console like SCCM, LANDESK, KACE, etc.

We also offer Out-of-Band management as an option. Out-of-band management is when the system does not have a functional operating system or is turned off and you still want to be able to manage the system in that state.

# Dell Client Command Suite for In-Band systems management

**Dell Client Command Suite** is a free toolkit available for download, for all Latitude Rugged tablets at dell.com/support, automates and streamlines systems management tasks, saving time, money, and resources. It consists of the following modules that can be used independently, or with a variety of systems management consoles such as SCCM.

Dell Client Command Suite's integration with VMware Workspace ONE Powered by AirWatch, now allows customers to manage their Dell client hardware from the cloud, using a single Workspace ONE console.

**Dell Command | Deploy** enables easy operating system (OS) deployment across all major OS deployment methodologies and provides numerous system-specific drivers that have been extracted and reduced to an OS-consumable state.

**Dell Command I Configure** is a graphical user interface (GUI) admin tool for configuring and deploying hardware settings in a pre-OS or post-OS environment, and it operates seamlessly with SCCM and Airwatch and can be self-integrated into LANDesk and KACE. Simply, this is all about the BIOS. Command I Configure allows you to remotely automate and configure over 150+ BIOS settings for a personalized user experience.

**Dell Command I PowerShell Provider** can do the same things as Command I Configure, but with a different method. PowerShell is a scripting language that allows customers to create a customized and dynamic configuration process.

**Dell Command I Monitor** is a Windows Management Instrumentation (WMI) agent that provides IT admins with an extensive inventory of the hardware and health-state data. Admins can also configure hardware remotely by using command line and scripting.

**Dell Command I Power Manager (end-user tool)** is a GUI-based factory-installed battery management tool that allows end users to choose the battery management methods that meet their personal preferences or work schedule without sacrificing IT's capability to control those settings with Group Policy.

**Dell Command | Update (end-user tool)** is factory-installed and allows admins to individually manage and automatically present and install Dell updates to the BIOS, drivers, and software. Command I Update eliminates the time-consuming hunting and pecking process of update installation.

**Dell Command I Update Catalog** provides searchable metadata that allows the management console to retrieve the latest system-specific updates (driver, firmware or BIOS). The updates are then delivered seamlessly to end-users using the customer's systems management infrastructure that is consuming the catalog (like SCCM).

**Dell Command | vPro Out of Band** console extends hardware management to systems that are offline or have an un-reachable OS (Dell exclusive features).

**Dell Command | Integration Suite for System Center** - This suite integrates all the key components of the Client Command Suite into Microsoft System Center Configuration Manager 2012 and Current Branch versions.

# Field service information

#### **Topics:**

- Side cover
- Front bezel
- · Hard-drive assembly
- · Solid-state drive
- WLAN card
- Heat sink
- · Coin-cell battery
- Memory modules
- Processor
- System board

### Side cover

# Removing the side cover

#### **Prerequisites**

- 1. Follow the procedure in before working inside your computer.
  - NOTE: Ensure that you remove the security cable from the security-cable slot (if applicable).

#### About this task

The following images indicate the location of the side panels and provide a visual representation of the removal procedure.

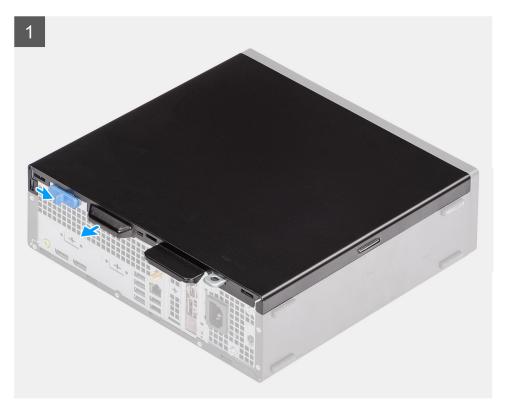

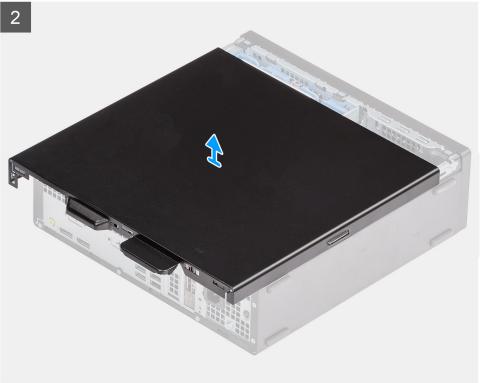

- 1. Press down on the release latch until your hear a click.
- 2. Slide the side cover towards the back of the system.
- **3.** Lift the side cover from the system.

# Installing the side cover

#### Prerequisites

If you are replacing a component, remove the existing component before performing the installation procedure.

#### About this task

The following image indicates the location of the side panels and provides a visual representation of the installation procedure.

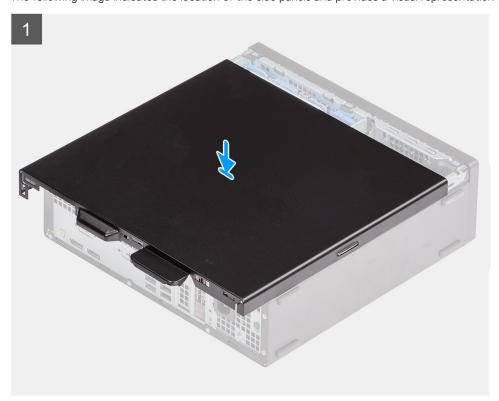

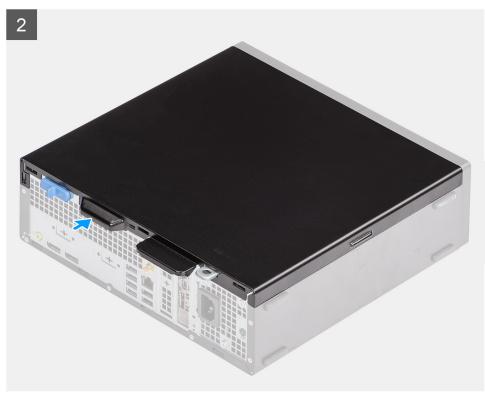

- 1. Locate the side cover slot on your computer.
- 2. Slide the side cover towards the front of the system till you hear the release latch click.

#### Next steps

1. Follow the procedure in after working inside your computer.

### Front bezel

# Removing the front bezel

#### **Prerequisites**

- 1. Follow the procedure in before working inside your computer.
- 2. Remove the side cover.

#### About this task

The following images indicate the location of the front bezel and provide a visual representation of the removal procedure.

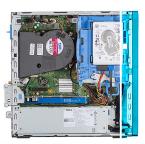

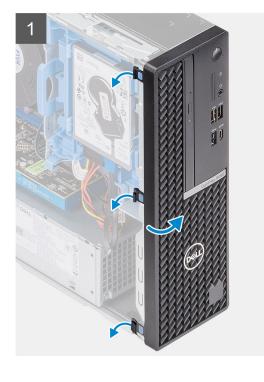

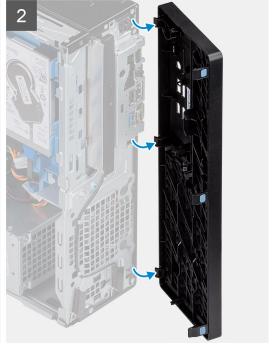

#### Steps

- 1. Pry the retention tabs to release the front bezel from the system.
- 2. Remove the front bezel from the system.

# Installing the front bezel

#### **Prerequisites**

If you are replacing a component, remove the existing component before performing the installation procedure.

#### About this task

The following image indicates the location of the front bezel and provides a visual representation of the installation procedure.

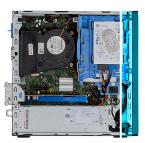

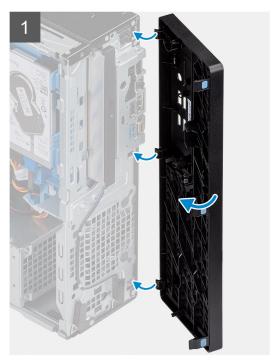

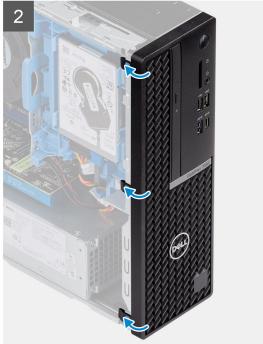

#### Steps

- 1. Position the bezel to align the tab holders with the slots on the system chassis.
- 2. Press the bezel until the tabs click into place.

#### **Next steps**

- 1. Install the side cover.
- 2. Follow the procedure in after working inside your computer.

# Hard-drive assembly

# Removing the 2.5 in. hard drive assembly

#### **Prerequisites**

- 1. Follow the procedure in before working inside your computer.
- 2. Remove the side cover.
- 3. Remove the front bezel.

#### About this task

The following images indicate the location of the 2.5 in. hard drive and provide a visual representation of the removal procedure.

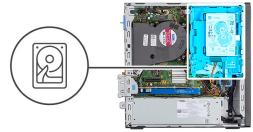

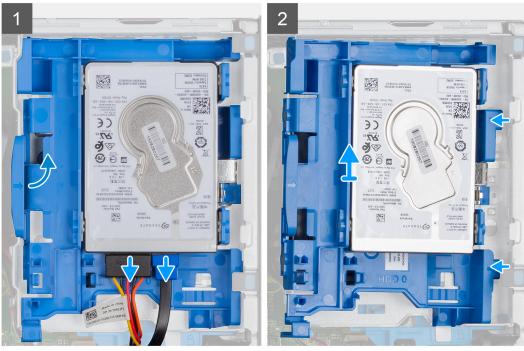

#### **Steps**

- 1. Disconnect the hard drive data cable and power cable from the connectors on the hard drive.
- 2. Remove the 6-32 screw.
- 3. Release the hard drive assembly from the notch and slide the hard drive assembly out.
  - i NOTE: Note the orientation of the hard drive so that you can replace it correctly.

### Removing the hard drive bracket

#### **Prerequisites**

- 1. Follow the procedure in before working inside your computer.
- 2. Remove the side cover.
- 3. Remove the front bezel.
- **4.** Remove the 2.5 in. hard drive assembly.

#### About this task

The following images indicate the location of the hard drive cage and provide a visual representation of the removal procedure.

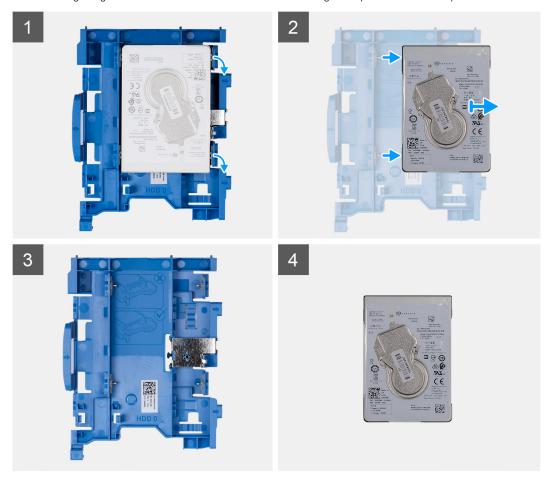

#### **Steps**

- 1. Locate the hard drive bracket on your computer.
- 2. Remove the eight M3x3 screws from the hard drive bracket.

# Installing the 2.5 in. hard drive assembly

#### **Prerequisites**

If you are replacing a component, remove the existing component before performing the installation procedure.

#### About this task

The following image indicates the location of the 2.5 in. hard drive and provides a visual representation of the installation procedure.

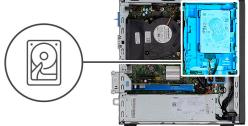

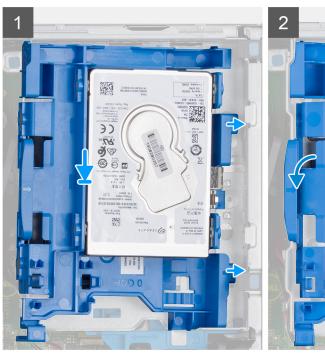

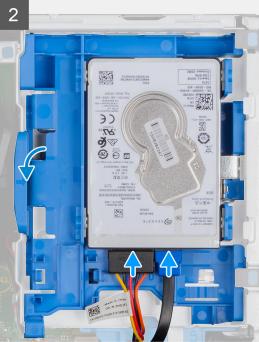

- 1. Insert the hard drive assembly into the slot on the system and slide the hard drive assembly down.
- 2. Press down the hard drive assembly, until it clicks into place.
- 3. Replace the 6-32 screw to fix the hard drive assembly.
- **4.** Connect the power cable and hard drive cable to the connectors on the hard drive.

#### Next steps

- 1. Install the front bezel.
- 2. Install the side cover.
- 3. Follow the procedure in after working inside your computer.

# Installing the hard drive bracket

#### **Prerequisites**

If you are replacing a component, remove the existing component before performing the installation procedure.

#### About this task

The following image indicates the location of the hard drive cage and provides a visual representation of the installation procedure.

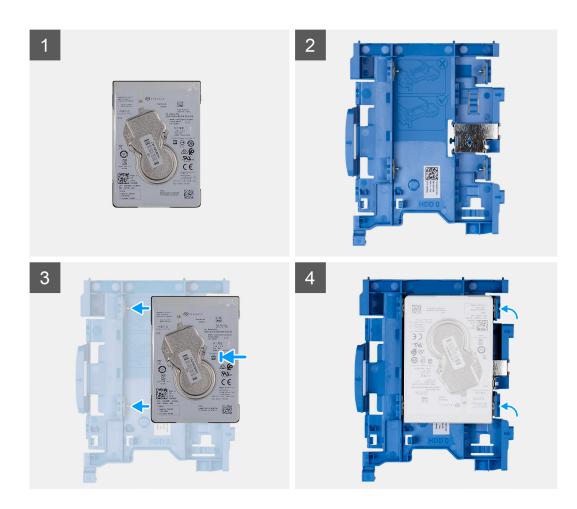

- 1. Replace the eight M3x3 screws to secure the hard drive bracket.
- 2. Align and insert the drive bracket with the slots on the drive.

#### Next steps

- 1. Install the 2.5 in. hard drive assembly.
- 2. Install the front bezel.
- **3.** Install the side cover.
- **4.** Follow the procedure in after working inside your computer.

### Solid-state drive

# Removing the M.2 2230 PCIe solid-state drive

#### **Prerequisites**

- 1. Follow the procedure in before working inside your computer.
- 2. Remove the side cover.
- 3. Remove the front bezel.
- 4. Remove the 2.5 in. hard drive assembly.

#### About this task

The following images indicate the location of the solid-state drive and provide a visual representation of the removal procedure.

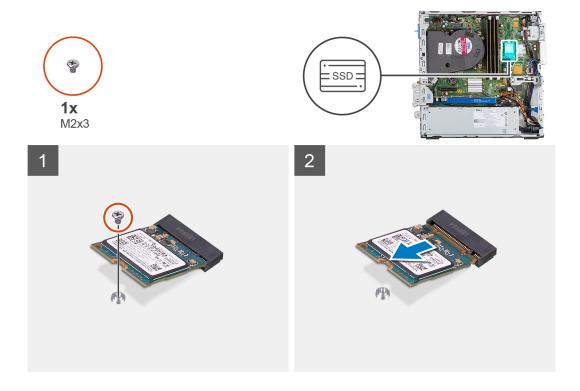

- 1. Remove the screw (M2x3) that secures the solid-state drive to the system board.
- 2. Slide and lift the solid-state drive off the system board.

# Installing the M.2 2230 PCle solid-state drive

#### **Prerequisites**

If you are replacing a component, remove the existing component before performing the installation procedure.

#### About this task

The following image indicates the location of the solid-state drive and provides a visual representation of the installation procedure.

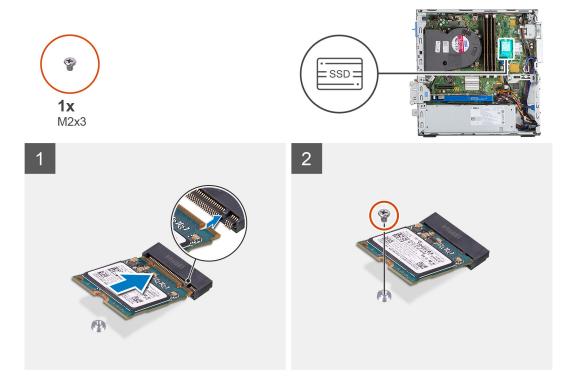

- 1. Align the notch on the solid-state drive with the tab on the solid-state drive slot.
- 2. Insert the solid-state drive at a 45-degree angle into the system board.
- 3. Replace the screw (M2X3) that secures the M.2 PCle solid-state drive to the system board.

#### **Next steps**

- 1. Install the 2.5 in. hard drive assembly.
- 2. Install the front bezel.
- 3. Install the side cover.
- **4.** Follow the procedure in after working inside your computer.

# Removing the M.2 2280 PCIe solid-state drive

#### **Prerequisites**

- 1. Follow the procedure in before working inside your computer.
- 2. Remove the side cover.
- 3. Remove the front bezel.
- **4.** Remove the 2.5 in. hard drive assembly.

#### About this task

The following images indicate the location of the solid-state drive and provide a visual representation of the removal procedure.

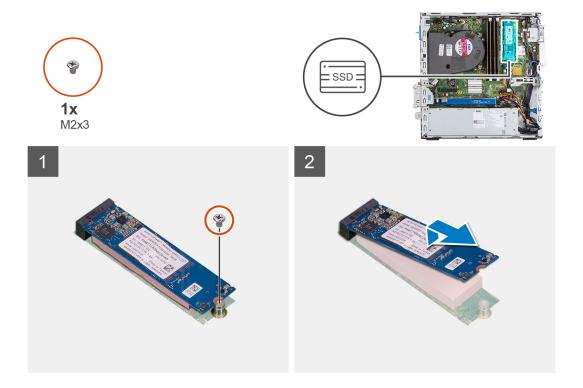

- 1. Remove the screw (M2x3) that secures the solid-state drive to the system board.
- 2. Slide and lift the solid-state drive off the system board.

# Installing the M.2 2280 PCIe solid-state drive

#### **Prerequisites**

If you are replacing a component, remove the existing component before performing the installation procedure.

#### About this task

The following image indicates the location of the solid-state drive and provides a visual representation of the installation procedure.

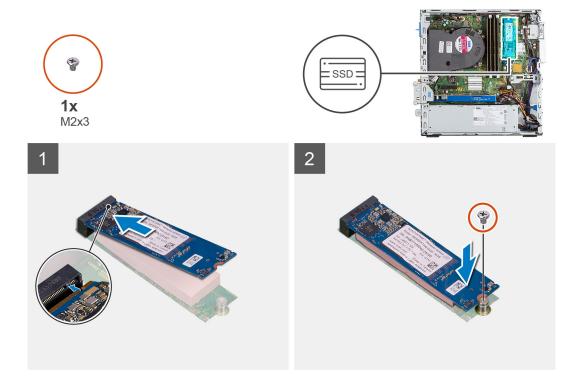

- 1. Align the notch on the solid-state drive with the tab on the solid-state drive slot.
- 2. Insert the solid-state drive at a 45-degree angle into the system board.
- 3. Replace the screw (M2X3) that secures the M.2 PCle solid-state drive to the system board.

#### **Next steps**

- 1. Install the 2.5 in. hard drive assembly.
- 2. Install the front bezel.
- 3. Install the side cover.
- **4.** Follow the procedure in after working inside your computer.

### **WLAN** card

### Removing the WLAN card

#### Prerequisites

- 1. Follow the procedure in before working inside your computer.
- 2. Remove the side cover.
- 3. Remove the front bezel.
- 4. Remove the 2.5 in. hard drive assembly.

#### About this task

The following images indicate the location of the wireless card and provide a visual representation of the removal procedure.

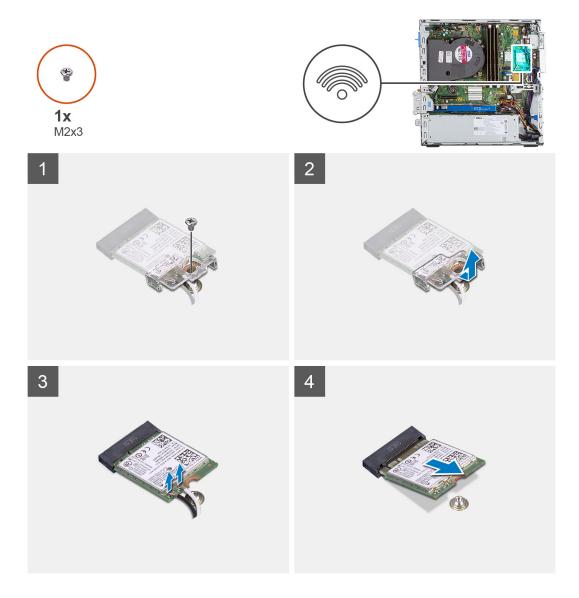

- 1. Remove the (M2x3) screw that secures the WLAN card to the system board.
- 2. Lift the WLAN card bracket away from the WLAN card.
- 3. Disconnect the antenna cables from the WLAN card.
- **4.** Slide and remove the WLAN card from the connector on the system board.

# Installing the WLAN card

#### Prerequisites

If you are replacing a component, remove the existing component before performing the installation procedure.

#### About this task

The following image indicates the location of the wireless card and provides a visual representation of the installation procedure.

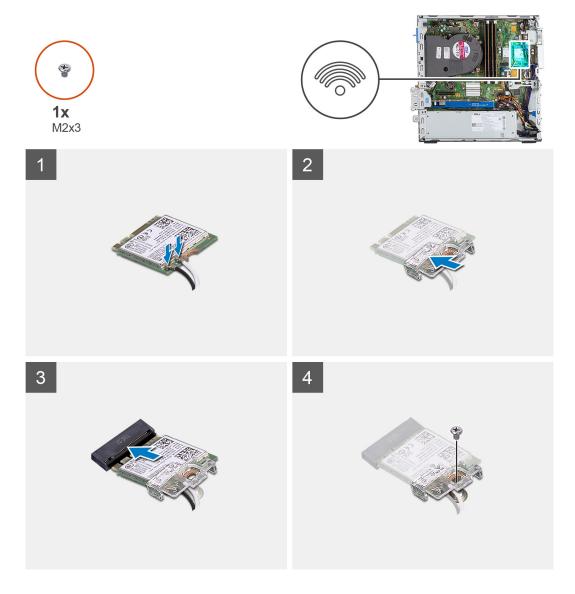

Connect the antenna cables to the WLAN card.
 The following table provides the antenna-cable color scheme for the WLAN card of your computer.

Table 6. Antenna-cable color scheme

| Connectors on the wireless card | Antenna-cable color |
|---------------------------------|---------------------|
| Main (white triangle)           | White               |
| Auxiliary (black triangle)      | Black               |

- 2. Place the WLAN card bracket to secure the WLAN cables.
- **3.** Insert the WLAN card into the connector on the system board.
- 4. Replace the (M2x3) screw to secure the plastic tab to the WLAN card.

#### **Next steps**

- 1. Install the 2.5 in. hard drive assembly.
- 2. Install the front bezel.
- 3. Install the side cover.
- **4.** Follow the procedure in after working inside your computer.

### **Heat sink**

### Removing the heat-sink

#### **Prerequisites**

- 1. Follow the procedure in before working inside your computer.
- 2. Remove the side cover.
- 3. Remove the front bezel.

#### About this task

The following images indicate the location of the heat-sink and provide a visual representation of the removal procedure.

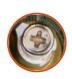

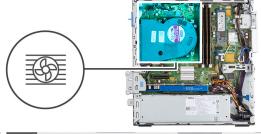

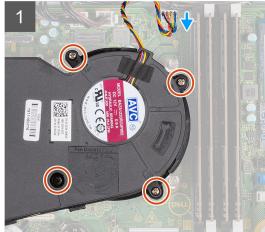

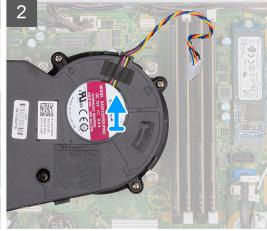

#### **Steps**

- 1. Disconnect the heat sink fan cable and loosen the four captive screws that secure the heat sink to the system.
- 2. Lift the heat-sink from the system board.

### Installing the heat-sink

#### **Prerequisites**

If you are replacing a component, remove the existing component before performing the installation procedure.

#### About this task

The following image indicates the location of the VR heat sink and provides a visual representation of the installation procedure.

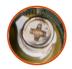

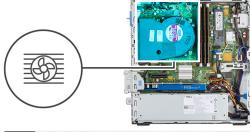

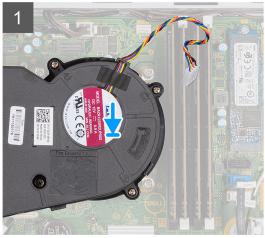

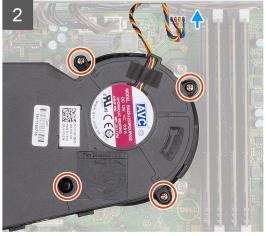

- 1. Place the heat sink on the processor.
- 2. Tighten the captive screws that secure the heat-sink to the system board and connect the heat sink fan cable to the system board.

#### **Next steps**

- 1. Install the front bezel.
- 2. Install the side cover.
- 3. Follow the procedure in after working inside your computer.

# **Coin-cell battery**

### Removing the coin-cell battery

#### **Prerequisites**

- 1. Follow the procedure in before working inside your computer.
- 2. Remove the side cover.
- 3. Remove the front bezel.

#### About this task

The following images indicate the location of the coin-cell battery and provide a visual representation of the removal procedure.

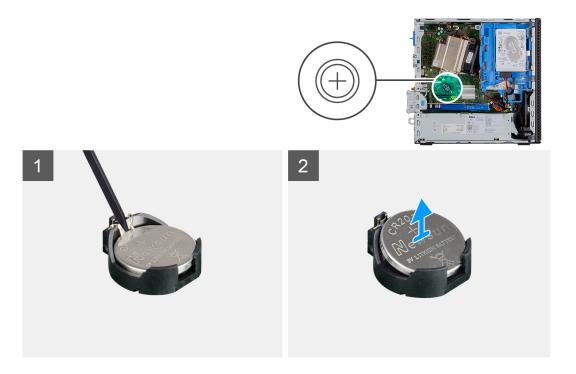

- 1. Using a plastic scribe, gently pry the coin-cell battery out of the slot on the system board.
- 2. Remove the coin-cell battery away from the system.

# Installing the coin-cell battery

#### Prerequisites

If you are replacing a component, remove the existing component before performing the installation procedure.

#### About this task

The following image indicates the location of the coin-cell battery and provides a visual representation of the installation procedure.

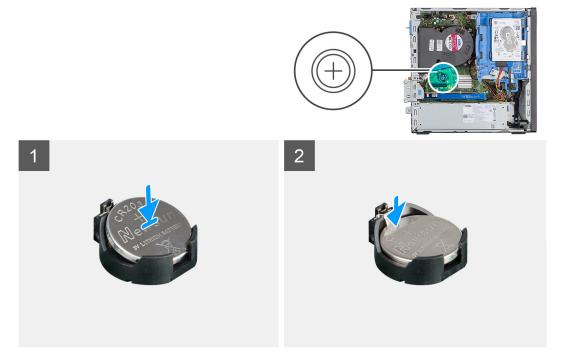

- 1. Insert the coin cell battery with the "+" sign facing up and slide it under the securing tabs at the positive side of the connector.
- 2. Press the battery into the connector until it locks into place.

#### **Next steps**

- 1. Install the front bezel.
- 2. Install the side cover.
- 3. Follow the procedure in after working inside your computer.

# **Memory modules**

### Removing the memory modules

#### **Prerequisites**

- 1. Follow the procedure in before working inside your computer.
- 2. Remove the side cover.
- 3. Remove the front bezel.
- 4. Remove the 2.5 in. hard drive assembly.

#### About this task

The following images indicate the location of the memory modules and provide a visual representation of the removal procedure.

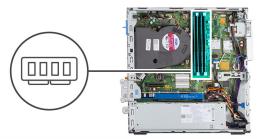

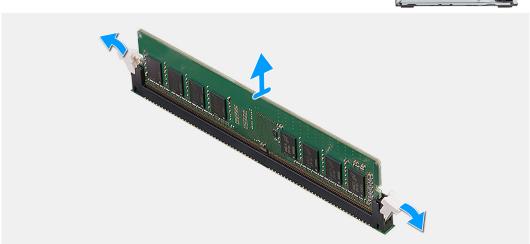

- 1. Pull the securing clips from the memory module until the memory module pops up.
- 2. Slide and remove the memory module from the memory-module slot.

# Installing the memory modules

#### **Prerequisites**

#### About this task

The following image indicates the location of the memory modules and provides a visual representation of the installation procedure.

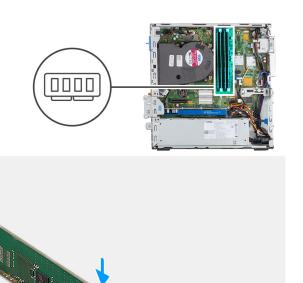

- 1. Align the notch on the memory module with the tab on the memory-module slot.
- 2. Slide the memory module firmly into the slot at an angle and press the memory module down until it clicks into place.
  - i NOTE: If you do not hear the click, remove the memory module and reinstall it.

#### **Next steps**

- 1. Install the 2.5 in. hard drive assembly.
- 2. Install the front bezel.
- 3. Install the side cover.
- 4. Follow the procedure in after working inside your computer.

### **Processor**

### Installing the processor

#### Prerequisites

If you are replacing a component, remove the existing component before performing the installation procedure.

#### About this task

The following image indicates the location of the processor and provides a visual representation of the installation procedure.

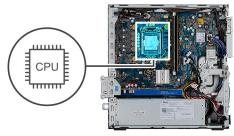

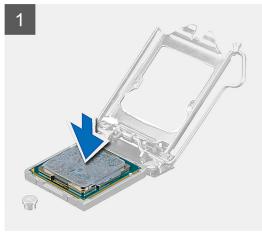

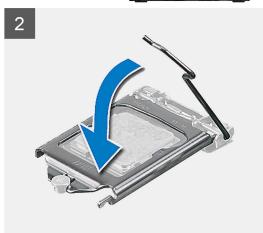

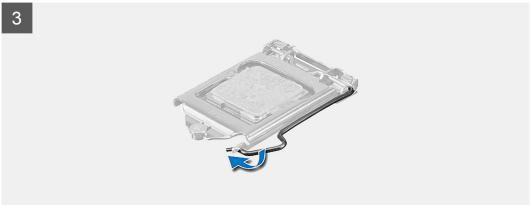

- 1. Align the pin-1 corner of the processor with the pin 1 corner of the processor socket, and then place the processor in the processor socket.
  - NOTE: The pin-1 corner of the processor has a triangle that aligns with the triangle on the pin-1 corner on the processor socket. When the processor is properly seated, all four corners are aligned at the same height. If one or more corners of the processor are higher than the others, the processor is not seated properly.
- 2. When the processor is fully seated in the socket, close the processor cover.
- 3. Press down and push the release lever under the tab to lock it.

#### **Next steps**

- 1. Install the heat-sink.
- 2. Install the front bezel.
- 3. Install the side cover.
- **4.** Follow the procedure in after working inside your computer.

# Removing the processor

#### **Prerequisites**

- 1. Follow the procedure in before working inside your computer.
- 2. Remove the side cover.
- 3. Remove the front bezel.
- 4. Remove the heat-sink.
- i NOTE: The processor might still be hot, allow the processor to coll before you start the removal procedure.

#### About this task

The following images indicate the location of the processor and provide a visual representation of the removal procedure.

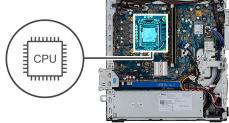

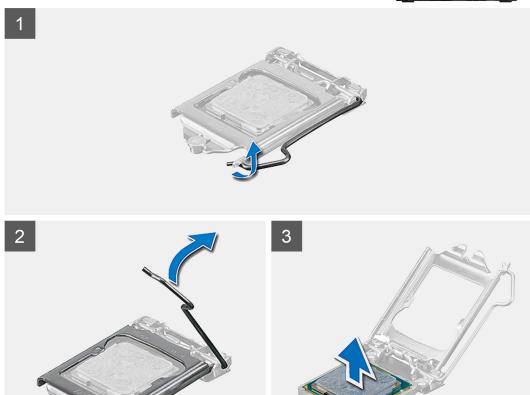

#### Steps

- 1. Press down and push the release lever away from the processor to release it from the securing tab.
- 2. Lift the lever upward to lift the processor cover.
  - CAUTION: When removing the processor, do not touch any of the pins inside the socket or allow any objects to fall on the pins in the socket.

3. Gently lift the processor from the processor socket.

### System board

### Removing the system board

#### **Prerequisites**

- 1. Follow the procedure in before working inside your computer.
- 2. Remove the side cover.
- 3. Remove the front bezel.
- 4. Remove the hard drive assembly.
- 5. Remove the solid-state drive.
- 6. Remove the WLAN card.
- 7. Remove the heat-sink.
- 8. Remove the memory modules.
- 9. Remove the processor.

#### About this task

The following images indicate the location of the system board and provide a visual representation of the removal procedure.

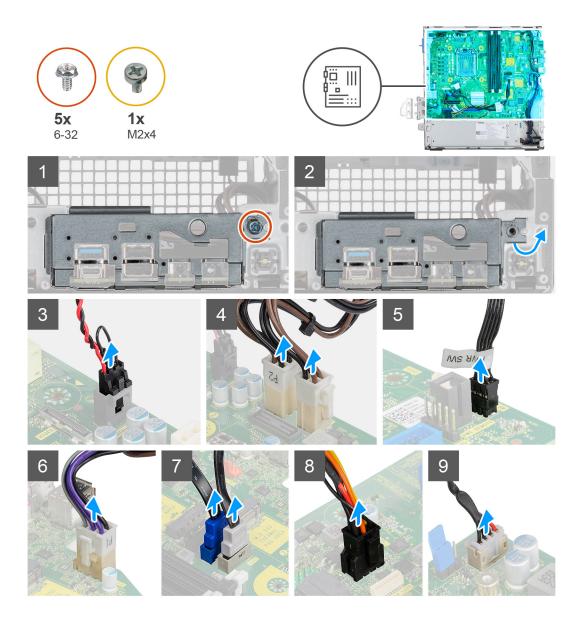

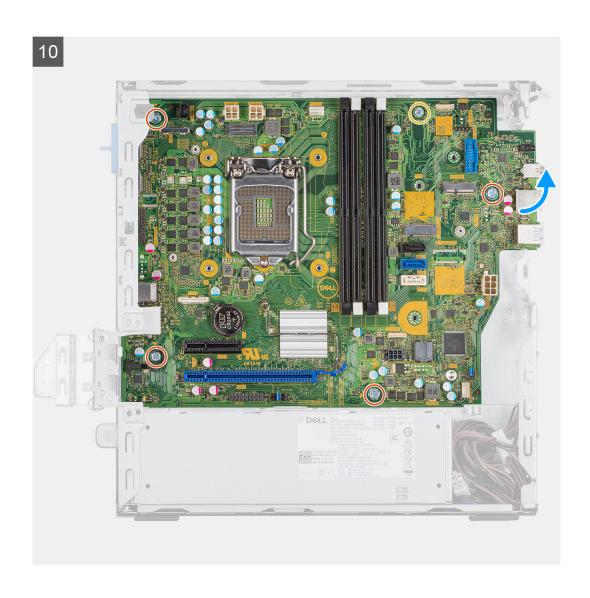

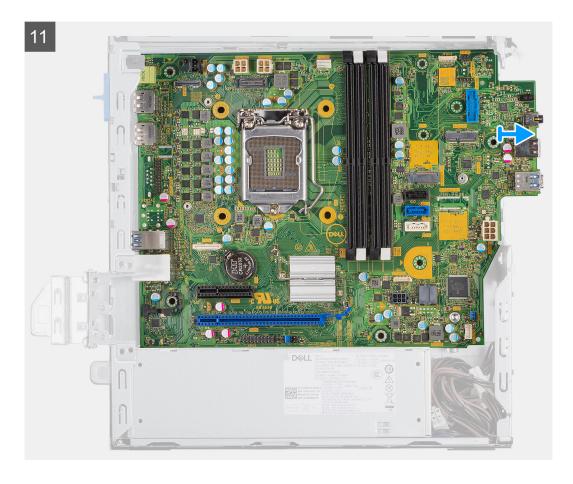

#### **Steps**

- 1. Remove the screw (6-32) that secures the I/O panel.
- 2. Lift the I/O panel away from the system board.
- 3. Disconnect the intrusion switch cable.
- **4.** Disconnect the system board power supply cables.
- 5. Disconnect the power button switch cable.
- 6. Disconnect the system fan cable.
- 7. Disconnect the processor power supply cable.
- 8. Disconnect the SATA cables.
- 9. Disconnect the SATA power cable.
- 10. Disconnect the internal speaker cable.
- 11. Remove the four Screws (6-32) and the single standoff screw (M2X4).
- 12. Lift and slide the system board out.

### Installing the system board

#### **Prerequisites**

If you are replacing a component, remove the existing component before performing the installation procedure.

#### About this task

The following image indicates the location of the system board and provides a visual representation of the installation procedure.

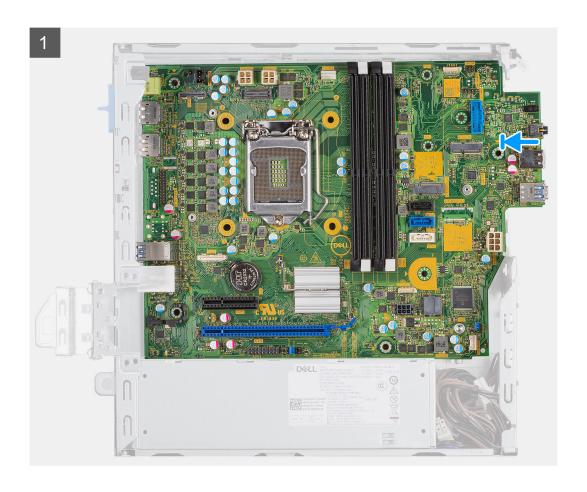

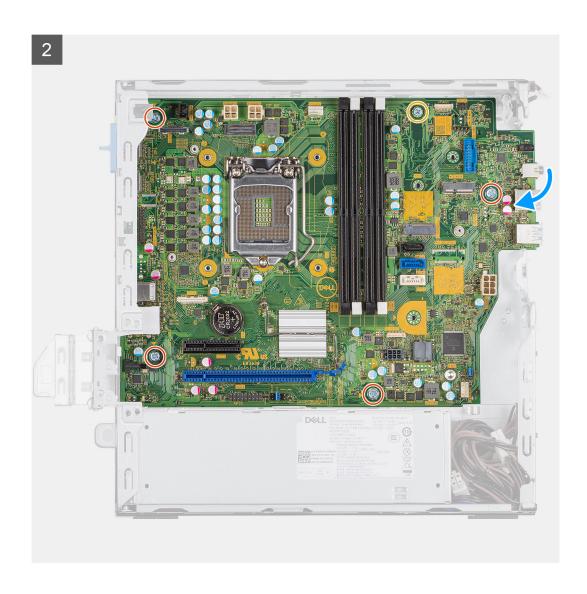

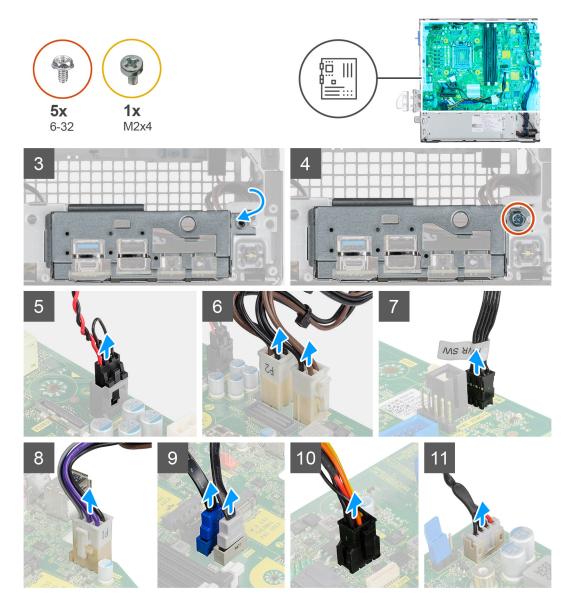

#### Steps

- 1. Align and lower the system board into the system until the connectors at the back of the system board align with the slots on the chassis, and the screw holes on the system board align with the standoffs on the system.
- 2. Replace the four screws (6-32) and the single standoff screw (M2X4) screw to secure the system board to the chassis.
- 3. Align and lower the I/O panel into the slot on the chassis.
- 4. Replace the screws (6-32) to secure the I/O panel to the chassis.
- 5. Reconnect the intrusion switch cable.
- 6. Reconnect the system board power supply cables.
- 7. Reconnect the power button switch cable.
- 8. Reconnect the system fan cable.
- **9.** Reconnect the processor power supply cable.
- 10. Reconnect the SATA cables.
- 11. Reconnect the SATA power cable.
- 12. Reconnect the internal speaker cables.

#### Next steps

- 1. Install the processor.
- 2. Install the memory modules.
- 3. Install the heat-sink.
- 4. Install the WLAN card.

- **5.** Install the solid-state drive.
- 6. Install the hard drive assembly.
- 7. Install the front bezel.
- 8. Install the side cover.
- 9. Follow the procedure in after working inside your computer.

# **Troubleshooting**

#### **Topics:**

- Dell SupportAssist Pre-boot System Performance Check diagnostics
- Diagnostic LED behavior
- · Diagnostic error messages
- System error messages
- · WiFi power cycle

# Dell SupportAssist Pre-boot System Performance Check diagnostics

#### About this task

The SupportAssist diagnostics (also known as system diagnostics) performs a complete check of your hardware. The Dell SupportAssist Pre-boot System Performance Check diagnostics is embedded with the BIOS and is launched by the BIOS internally. The embedded system diagnostics provides a set of options for particular devices or device groups allowing you to:

- · Run tests automatically or in an interactive mode
- · Repeat tests
- · Display or save test results
- · Run thorough tests to introduce additional test options to provide extra information about the failed device(s)
- · View status messages that inform you if tests are completed successfully
- View error messages that inform you of problems encountered during testing
- NOTE: Some tests for specific devices require user interaction. Always ensure that you are present at the computer terminal when the diagnostic tests are performed.

For more information, see Resolve Hardware Issues With Built-in and Online Diagnostics (SupportAssist ePSA, ePSA or PSA Error Codes).

# Running the SupportAssist Pre-Boot System Performance Check

#### Steps

- **1.** Turn on your computer.
- 2. As the computer boots, press the F12 key as the Dell logo appears.
- 3. On the boot menu screen, select the **Diagnostics** option.
- 4. Click the arrow at the bottom left corner.
  - Diagnostics front page is displayed.
- Click the arrow in the lower-right corner to go to the page listing. The items detected are listed.
- 6. To run a diagnostic test on a specific device, press Esc and click Yes to stop the diagnostic test.
- 7. Select the device from the left pane and click **Run Tests**.
- 8. If there are any issues, error codes are displayed.
  - Note the error code and validation number and contact Dell.

# **Diagnostic LED behavior**

Table 7. Diagnostic LED behavior

| Blinking pattern |       |                                                                                                    |                                                                                                    |
|------------------|-------|----------------------------------------------------------------------------------------------------|----------------------------------------------------------------------------------------------------|
| Amber            | White | Problem description                                                                                                    | Suggested resolution                                                                                                    |
| 1                | 2     | Unrecoverable SPI Flash Failure                                                                                            |                                                                                                    |
| 2                | 1     | CPU failure                                                                                                    | Run the Intel CPU     diagnostics tools.      If problem persists, replace     the system board.                                   |
| 2                | 2     | System board failure (included BIOS corruption or ROM error)                                                               | Flash latest BIOS version     If problem persists, replace     the system board.                                                   |
| 2                | 3     | No memory/RAM detected                                                                                                    | <ul> <li>Confirm that the memory module is installed properly.</li> <li>If problem persists, replace the memory module.</li> </ul> |
| 2                | 4     | Memory/RAM failure                                                                                                    | <ul><li>Reset the memory module.</li><li>If problem persists, replace<br/>the memory module.</li></ul>                             |
| 2                | 5     | Invalid memory installed                                                                                                   | <ul><li>Reset the memory module.</li><li>If problem persists, replace the memory module.</li></ul>                                 |
| 2                | 6     | System board / Chipset Error /<br>Clock failure / Gate A20<br>failure / Super I/O failure /<br>Keyboard controller failure | <ul> <li>Flash latest BIOS version</li> <li>If problem persists, replace<br/>the system board.</li> </ul>                          |
| 3                | 1     | CMOS battery failure                                                                                                    | <ul> <li>Reset the CMOS battery connection.</li> <li>If problem persists, replace the RTS battery.</li> </ul>                      |
| 3                | 2     | PCI or Video card/chip failure                                                                                             | Replace the system board.                                                                                                    |
| 3                | 3     | BIOS Recovery image not found                                                                                              | <ul><li>Flash latest BIOS version</li><li>If problem persists, replace the system board.</li></ul>                                 |
| 3                | 4     | BIOS Recovery image found but invalid                                                                                      | <ul><li>Flash latest BIOS version</li><li>If problem persists, replace the system board.</li></ul>                                 |
| 3                | 5     | Power rail failure                                                                                                    | EC ran into power sequencing failure. If problem persists, replace the system board.                                               |
| 3                | 6     | SBIOS Flash corruption                                                                                                    | Flash corruption detected by SBIOS     If problem persists, replace the system board.                                              |

Table 7. Diagnostic LED behavior (continued)

| Blinking pattern |       |                                       |                                                                                                    |
|------------------|-------|---------------------------------------|----------------------------------------------------------------------------------------------------|
| Amber            | White | Problem description                   | Suggested resolution                                                                                                    |
| 3                | 7     | Intel ME (Management Engine)<br>Error | <ul> <li>Timeout waiting on ME to<br/>reply to HECI message</li> <li>If problem persists, replace<br/>the system board.</li> </ul> |
| 4                | 2     | CPU Power Cable Connection<br>Issue   |                                                                                                    |

# Diagnostic error messages

Table 8. Diagnostic error messages

| Error messages                                                                 | Description                                                                                                    |  |
|--------------------------------------------------------------------------------|----------------------------------------------------------------------------------------------------|--|
| AUXILIARY DEVICE FAILURE                                                       | The touchpad or external mouse may be faulty. For an external mouse, check the cable connection. Enable the <b>Pointing Device</b> option in the System Setup program.                         |  |
| BAD COMMAND OR FILE NAME                                                       | Ensure that you have spelled the command correctly, put spaces in the proper place, and used the correct path name.                                                                            |  |
| CACHE DISABLED DUE TO FAILURE                                                  | The primary cache internal to the microprocessor has failed.  Contact Dell                                                                                                    |  |
| CD DRIVE CONTROLLER FAILURE                                                    | The optical drive does not respond to commands from the computer.                                                                                                    |  |
| DATA ERROR                                                                     | The hard drive cannot read the data.                                                                                                    |  |
| DECREASING AVAILABLE MEMORY                                                    | One or more memory modules may be faulty or improperly seated.<br>Reinstall the memory modules or, if necessary, replace them.                                                                 |  |
| DISK C: FAILED INITIALIZATION                                                  | The hard drive failed initialization. Run the hard drive tests in <b>Dell Diagnostics</b> .                                                                                                    |  |
| DRIVE NOT READY                                                                | The operation requires a hard drive in the bay before it can continue. Install a hard drive in the hard drive bay.                                                                             |  |
| ERROR READING PCMCIA CARD                                                      | The computer cannot identify the ExpressCard. Reinsert the card or try another card.                                                                                                    |  |
| EXTENDED MEMORY SIZE HAS CHANGED                                               | The amount of memory recorded in non-volatile memory (NVRAM) does not match the memory module installed in the computer. Restart the computer. If the error appears again, <b>Contact Dell</b> |  |
| THE FILE BEING COPIED IS TOO LARGE FOR THE DESTINATION DRIVE                   | The file that you are trying to copy is too large to fit on the disk, or the disk is full. Try copying the file to a different disk or use a larger capacity disk.                             |  |
| A FILENAME CANNOT CONTAIN ANY OF THE FOLLOWING CHARACTERS: \ / : * ? " < >   - | Do not use these characters in filenames.                                                                                                    |  |
| GATE A20 FAILURE                                                               | A memory module may be loose. Reinstall the memory module or, if necessary, replace it.                                                                                                    |  |
| GENERAL FAILURE                                                                | The operating system is unable to carry out the command. The message is usually followed by specific information. For example, Printer out of paper. Take the appropriate action.              |  |
| HARD-DISK DRIVE CONFIGURATION ERROR                                            | The computer cannot identify the drive type. Shut down the computer, remove the hard drive, and boot the computer from an                                                                      |  |
|                                                                                |                                                                                                    |  |

Table 8. Diagnostic error messages (continued)

| Error messages                                                          | Description                                                                                                    |
|-------------------------------------------------------------------------|----------------------------------------------------------------------------------------------------|
|                                                                         | optical drive. Then, shut down the computer, reinstall the hard drive, and restart the computer. Run the <b>Hard Disk Drive</b> tests in <b>Dell Diagnostics</b> .                                                                                                    |
| HARD-DISK DRIVE CONTROLLER FAILURE 0                                    | The hard drive does not respond to commands from the computer. Shut down the computer, remove the hard drive, and boot the computer from an optical drive. Then, shut down the computer, reinstall the hard drive, and restart the computer. If the problem persists, try another drive. Run the <b>Hard Disk Drive</b> tests in <b>Dell Diagnostics</b> . |
| HARD-DISK DRIVE FAILURE                                                 | The hard drive does not respond to commands from the computer. Shut down the computer, remove the hard drive, and boot the computer from an optical drive. Then, shut down the computer, reinstall the hard drive, and restart the computer. If the problem persists, try another drive. Run the <b>Hard Disk Drive</b> tests in <b>Dell Diagnostics</b> . |
| HARD-DISK DRIVE READ FAILURE                                            | The hard drive may be defective. Shut down the computer, remove the hard drive, and boot the computer from an optical. Then, shut down the computer, reinstall the hard drive, and restart the computer. If the problem persists, try another drive. Run the <b>Hard Disk Drive</b> tests in <b>Dell Diagnostics</b> .                                     |
| INSERT BOOTABLE MEDIA                                                   | The operating system is trying to boot to non-bootable media, such as an optical drive. Insert bootable media.                                                                                                    |
| INVALID CONFIGURATION INFORMATION-PLEASE RUN<br>SYSTEM SETUP PROGRAM    | The system configuration information does not match the hardware configuration. The message is most likely to occur after a memory module is installed. Correct the appropriate options in the system setup program.                                                                                                    |
| KEYBOARD CLOCK LINE FAILURE                                             | For external keyboards, check the cable connection. Run the <b>Keyboard Controller</b> test in <b>Dell Diagnostics</b> .                                                                                                    |
| KEYBOARD CONTROLLER FAILURE                                             | For external keyboards, check the cable connection. Restart the computer, and avoid touching the keyboard or the mouse during the boot routine. Run the <b>Keyboard Controller</b> test in <b>Dell Diagnostics</b> .                                                                                                    |
| KEYBOARD DATA LINE FAILURE                                              | For external keyboards, check the cable connection. Run the <b>Keyboard Controller</b> test in <b>Dell Diagnostics</b> .                                                                                                    |
| KEYBOARD STUCK KEY FAILURE                                              | For external keyboards or keypads, check the cable connection. Restart the computer, and avoid touching the keyboard or keys during the boot routine. Run the <b>Stuck Key</b> test in <b>Dell Diagnostics</b> .                                                                                                    |
| LICENSED CONTENT IS NOT ACCESSIBLE IN MEDIADIRECT                       | Dell MediaDirect cannot verify the Digital Rights Management (DRM) restrictions on the file, so the file cannot be played.                                                                                                    |
| MEMORY ADDRESS LINE FAILURE AT ADDRESS, READ VALUE EXPECTING VALUE      | A memory module may be faulty or improperly seated. Reinstall the memory module or, if necessary, replace it.                                                                                                    |
| MEMORY ALLOCATION ERROR                                                 | The software you are attempting to run is conflicting with the operating system, another program, or a utility. Shut down the computer, wait for 30 seconds, and then restart it. Run the program again. If the error message still appears, see the software documentation.                                                                               |
| MEMORY DOUBLE WORD LOGIC FAILURE AT ADDRESS, READ VALUE EXPECTING VALUE | A memory module may be faulty or improperly seated. Reinstall the memory module or, if necessary, replace it.                                                                                                    |
| MEMORY ODD/EVEN LOGIC FAILURE AT ADDRESS, READ VALUE EXPECTING VALUE    | A memory module may be faulty or improperly seated. Reinstall the memory module or, if necessary, replace it.                                                                                                    |
|                                                                         |                                                                                                    |

Table 8. Diagnostic error messages (continued)

| Error messages                                                   | Description                                                                                                    |  |
|------------------------------------------------------------------|----------------------------------------------------------------------------------------------------|--|
| MEMORY WRITE/READ FAILURE AT ADDRESS, READ VALUE EXPECTING VALUE | A memory module may be faulty or improperly seated. Reinstall the memory module or, if necessary, replace it.                                                                                                    |  |
| NO BOOT DEVICE AVAILABLE                                         | The computer cannot find the hard drive. If the hard drive is your boot device, ensure that the drive is installed, properly seated, and partitioned as a boot device.                                                                                                    |  |
| NO BOOT SECTOR ON HARD DRIVE                                     | The operating system may be corrupted, Contact Dell.                                                                                                    |  |
| NO TIMER TICK INTERRUPT                                          | A chip on the system board may be malfunctioning. Run the <b>System Set</b> tests in <b>Dell Diagnostics</b> .                                                                                                    |  |
| NOT ENOUGH MEMORY OR RESOURCES. EXIT SOME PROGRAMS AND TRY AGAIN | You have too many programs open. Close all windows and open the program that you want to use.                                                                                                    |  |
| OPERATING SYSTEM NOT FOUND                                       | Reinstall the operating system. If the problem persists, <b>Contact Dell</b> .                                                                                                    |  |
| OPTIONAL ROM BAD CHECKSUM                                        | The optional ROM has failed. Contact Dell.                                                                                                    |  |
| SECTOR NOT FOUND                                                 | The operating system cannot locate a sector on the hard drive. You may have a defective sector or corrupted File Allocation Table (FAT) on the hard drive. Run the Windows error-checking utility to check the file structure on the hard drive. See <b>Windows Help and Support</b> for instructions (click <b>Start</b> > <b>Help and Support</b> ). If a large number of sectors are defective, back up the data (if possible), and then format the hard drive. |  |
| SEEK ERROR                                                       | The operating system cannot find a specific track on the hard drive.                                                                                                    |  |
| SHUTDOWN FAILURE                                                 | A chip on the system board may be malfunctioning. Run the <b>System Set</b> tests in <b>Dell Diagnostics</b> . If the message reappears, <b>Contact Dell</b> .                                                                                                    |  |
| TIME-OF-DAY CLOCK LOST POWER                                     | System configuration settings are corrupted. Connect your computer to an electrical outlet to charge the battery. If the problem persists, try to restore the data by entering the System Setup program, then immediately exit the program. If the message reappears, <b>Contact Dell</b> .                                                                                                    |  |
| TIME-OF-DAY CLOCK STOPPED                                        | The reserve battery that supports the system configuration settings may require recharging. Connect your computer to an electrical outlet to charge the battery. If the problem persists, Contact Dell.                                                                                                    |  |
| TIME-OF-DAY NOT SET-PLEASE RUN THE SYSTEM SETUP PROGRAM          | The time or date stored in the system setup program does not match the system clock. Correct the settings for the <b>Date and Time</b> options.                                                                                                    |  |
| TIMER CHIP COUNTER 2 FAILED                                      | A chip on the system board may be malfunctioning. Run the <b>System Set</b> tests in <b>Dell Diagnostics</b> .                                                                                                    |  |
| UNEXPECTED INTERRUPT IN PROTECTED MODE                           | The keyboard controller may be malfunctioning, or a memory module may be loose. Run the <b>System Memory</b> tests and the <b>Keyboard Controller</b> test in <b>Dell Diagnostics</b> or <b>Contact Dell</b> .                                                                                                    |  |
| X:\ IS NOT ACCESSIBLE. THE DEVICE IS NOT READ                    | Insert a disk into the drive and try again.                                                                                                    |  |

# System error messages

Table 9. System error messages

| System message                                                                                                    | Description                                                                                                    |  |
|----------------------------------------------------------------------------------------------------|----------------------------------------------------------------------------------------------------|--|
| Alert! Previous attempts at booting this system have failed at checkpoint [nnnn]. For help in resolving this problem, please note this checkpoint and contact Dell Technical Support                                                                    | The computer failed to complete the boot routine three consecutive times for the same error.                                                                                                    |  |
| CMOS checksum error                                                                                                    | RTC is reset, <b>BIOS Setup</b> default has been loaded.                                                                                                    |  |
| CPU fan failure                                                                                                    | CPU fan has failed.                                                                                                    |  |
| System fan failure                                                                                                    | System fan has failed.                                                                                                    |  |
| Hard-disk drive failure                                                                                                    | Possible hard disk drive failure during POST.                                                                                                    |  |
| Keyboard failure                                                                                                    | Keyboard failure or loose cable. If reseating the cable does not solve the problem, replace the keyboard.                                                                                                    |  |
| No boot device available                                                                                                    | No bootable partition on hard disk drive, the hard disk drive cable is loose, or no bootable device exists.                                                                                                    |  |
|                                                                                                    | <ul> <li>If the hard drive is your boot device, ensure that the cables are connected and that the drive is installed properly and partitioned as a boot device.</li> <li>Enter system setup and ensure that the boot sequence information is correct.</li> </ul> |  |
| No timer tick interrupt                                                                                                    | A chip on the system board might be malfunctioning or motherboard failure.                                                                                                    |  |
| NOTICE - Hard Drive SELF MONITORING SYSTEM has reported that a parameter has exceeded its normal operating range. Dell recommends that you back up your data regularly. A parameter out of range may or may not indicate a potential hard drive problem | S.M.A.R.T error, possible hard disk drive failure.                                                                                                    |  |

# WiFi power cycle

#### About this task

If your computer is unable to access the internet due to WiFi connectivity issues a WiFi power cycle procedure may be performed. The following procedure provides the instructions on how to conduct a WiFi power cycle:

i NOTE: Some ISPs (Internet Service Providers) provide a modem/router combo device.

#### **Steps**

- 1. Turn off your computer.
- 2. Turn off the modem.
- **3.** Turn off the wireless router.
- 4. Wait for 30 seconds.
- 5. Turn on the wireless router.
- 6. Turn on the modem.
- 7. Turn on your computer.

# **Getting help**

#### **Topics:**

Contacting Dell

## **Contacting Dell**

#### **Prerequisites**

NOTE: If you do not have an active Internet connection, you can find contact information on your purchase invoice, packing slip, bill, or Dell product catalog.

#### About this task

Dell provides several online and telephone-based support and service options. Availability varies by country and product, and some services may not be available in your area. To contact Dell for sales, technical support, or customer service issues:

#### Steps

- 1. Go to Dell.com/support.
- 2. Select your support category.
- 3. Verify your country or region in the Choose a Country/Region drop-down list at the bottom of the page.
- 4. Select the appropriate service or support link based on your need.